# <span id="page-0-1"></span><span id="page-0-0"></span>*ONYX ® Portable HD* Портативный видеоувеличитель

# Руководство пользователя

Freedom Scientific, Inc. www.FreedomScientific.com

440783-001 Rev. B

ОПУБЛИКОВАНО Freedom Scientific Inc. 11800 31st Court North St. Petersburg, Florida 33716-1805 США http://www.FreedomScientific.com

© 2015 Freedom Scientific, Inc. Все права защищены. ONYX® является зарегистрированным товарным знаком компании Freedom Scientific в Соединенных Штатах и других странах.

Информация в этом документе не подлежит изменению без уведомления. Никакая часть данной публикации не может быть воспроизведена или распространена в какой-либо форме или какими-либо электронными или механическими средствами в каких-либо целях без письменного разрешения Freedom Scientific.

# Оглавление

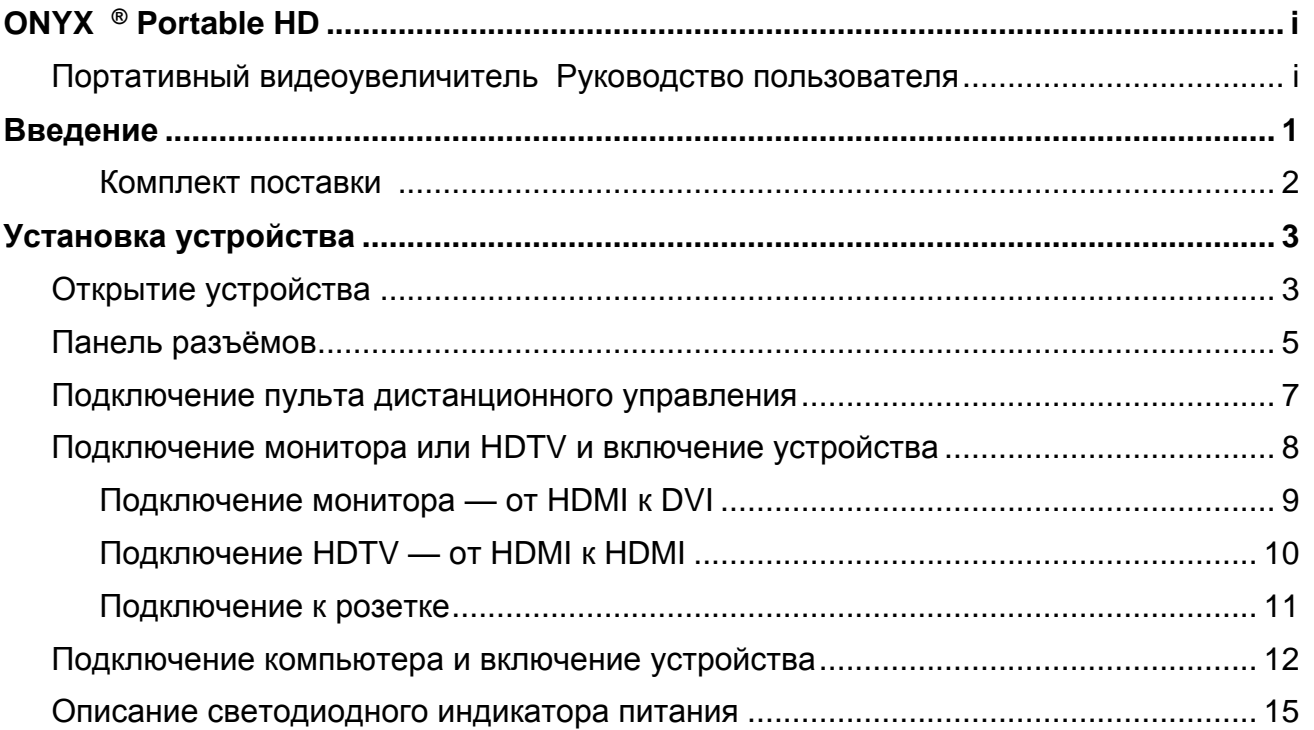

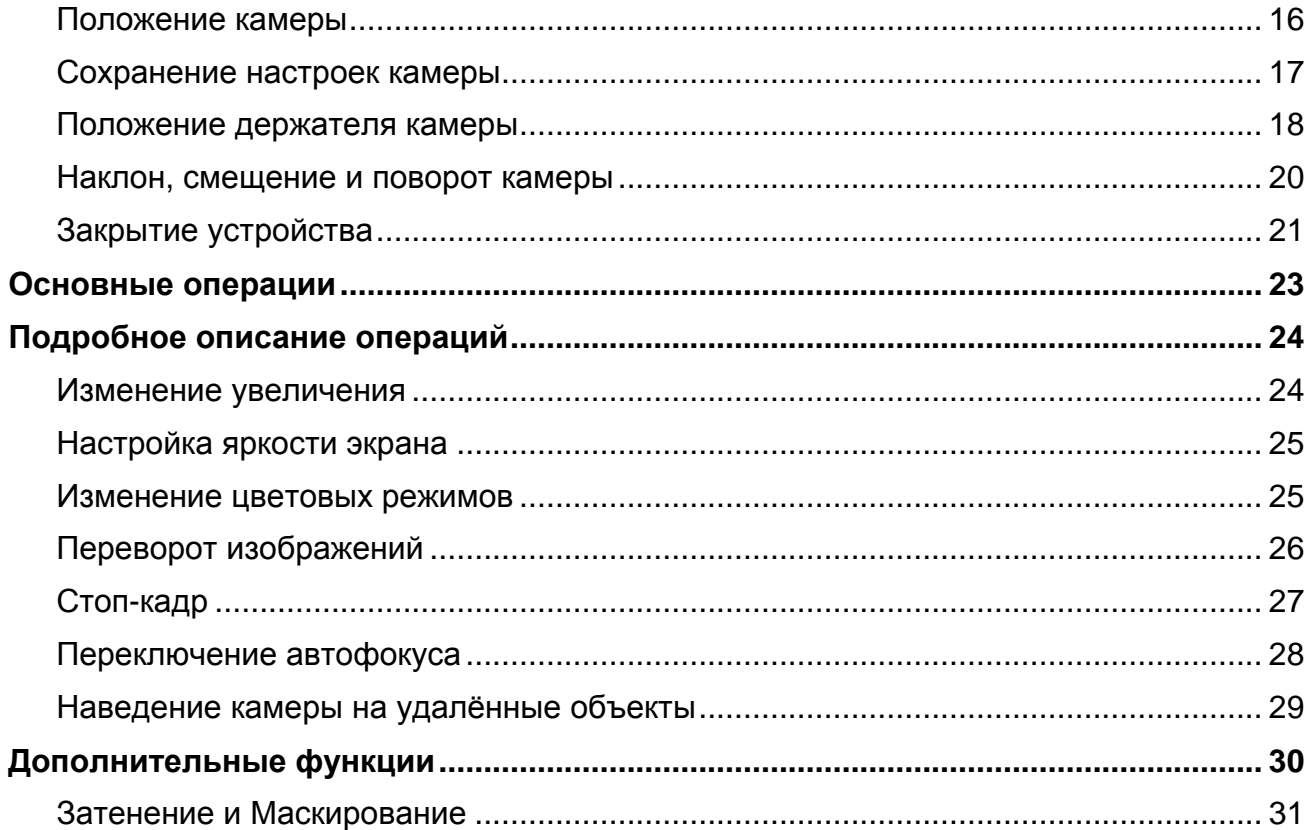

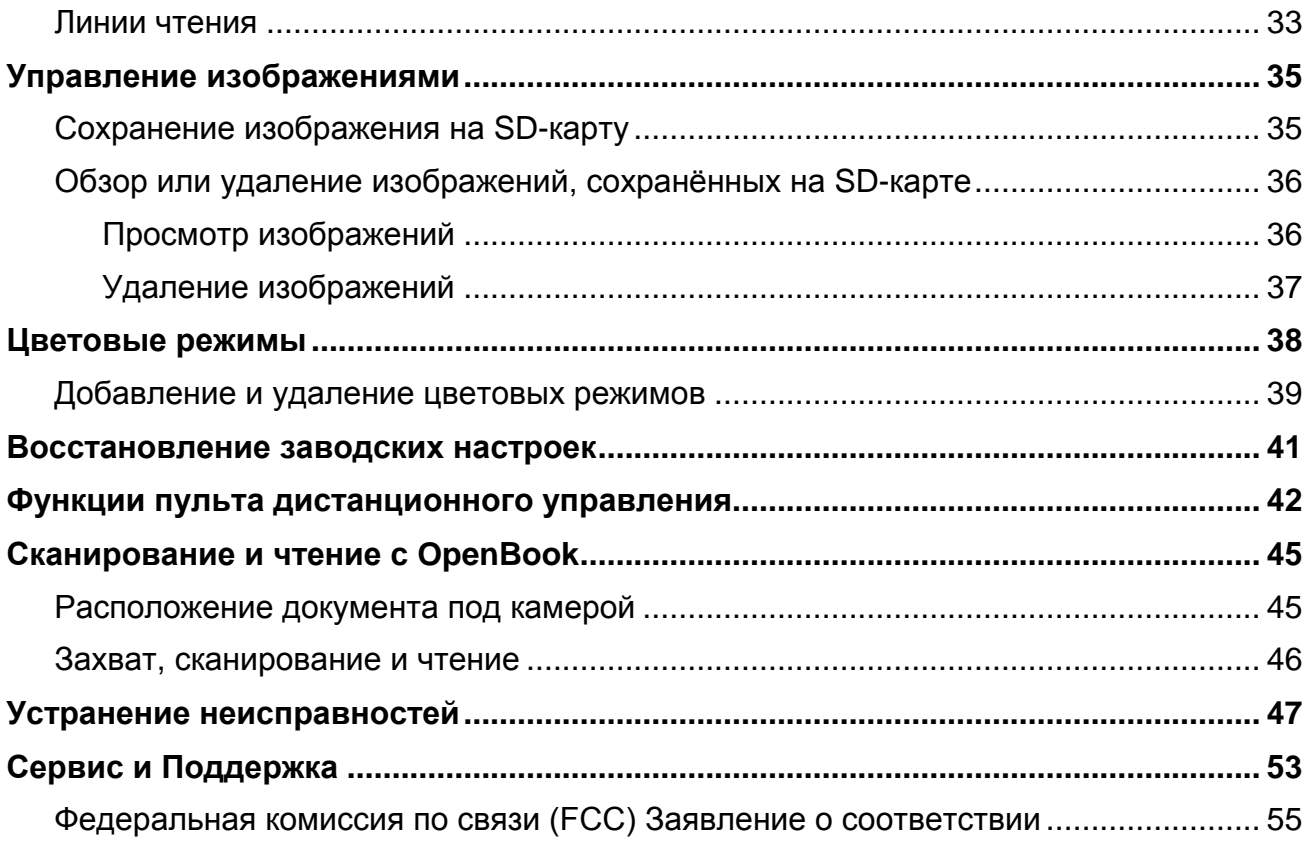

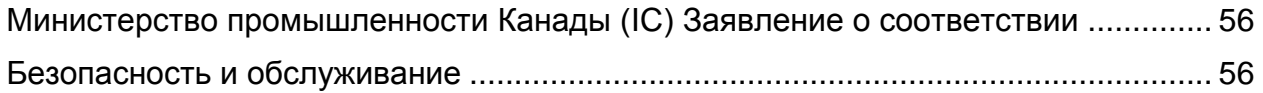

# **Введение**

<span id="page-6-0"></span>ONYX® Portable HD — лёгкий портативный видеоувеличитель, он без труда складывается и удобен в путешествиях. Когда прибудете на место, просто разложите его, подключите к компьютеру, включите и наслаждайтесь качественным увеличением высокой чёткости как на близком расстоянии, так и на удалённом.

Устройство обладает следующими возможностями и функциями:

- **Камера высокой чёткости (HD) с автофокусом, которая передаёт качественные** изображения.
- Порт USB 3.0 для сверхбыстрой передачи потокового видео (в 10 раз быстрее USB 2.0)
- **НDMI порт для монитора или HDTV соединения**
- 33 цветовых режима, чтобы соответствовать вашим потребностям просмотра (6 по умолчанию и 27 настраиваемых)
- Положение камеры для удалённого просмотра и для самообзора (режим «автопортрет»)
- Автофокус создаёт чёткое изображение без дополнительных настроек
- Стоп-кадр для захватывания текущего изображения на экране
- Слот SD-карты позволяет сохранить изображения на установленной SD-карте
- Управление яркостью
- Функция поиска для лёгкого обнаружения удалённых объектов
- Настраиваемые линейки чтения и маски, для выделения области, отображаемой на экране

#### <span id="page-7-0"></span>**Комплект поставки**

- ONYX Portable HD с проводным пультом дистанционного управления
- Кабель монитора (1 м HDMI DVI) Руководство пользователя
- Два кабеля USB 2.0 (1 м и 2 м) для подключения питания
- Кабель USB 3.0 (1 м) для передачи высококачественного видео между устройством и компьютером
- Универсальное зарядное USB-устройство
- 
- CD-диск с программным обеспечением GEM® для использования на компьютере
- Сумка для переноски

# **Установка устройства**

# <span id="page-8-1"></span><span id="page-8-0"></span>**Открытие устройства**

- 1. Удерживая корпус устройства одной рукой, другой рукой поднимите камеру вверх до фиксации в первоначальном положении.
- 2. Поверните вниз сначала одну опорную ножку, а затем вторую.

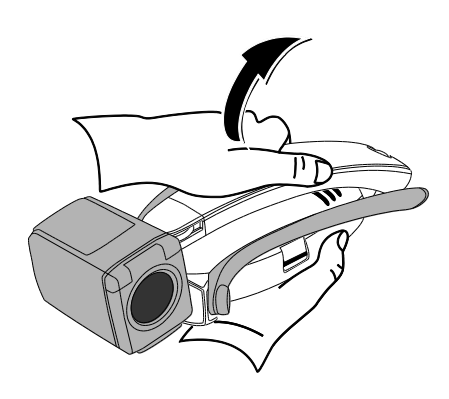

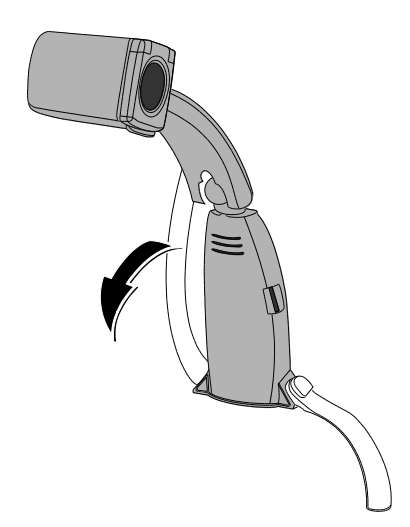

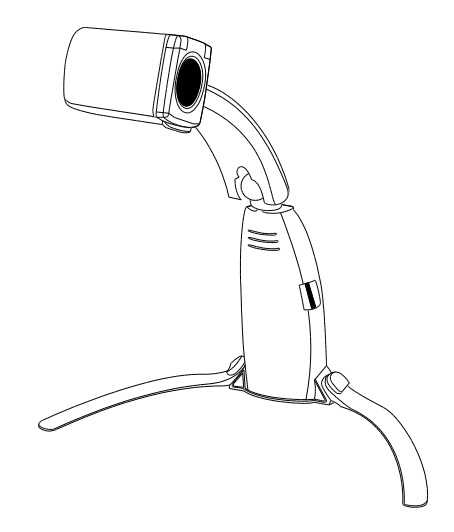

- 3. Поместите устройство на твёрдой ровной поверхности.
- 4. Чтобы узнать о положениях камеры, смотрите страницы [Положение камеры](#page-21-0) [16-](#page-21-0)18.

# <span id="page-10-0"></span>**Панель разъёмов**

Панель разъёмов находится на задней стороне устройства. На ней находятся четыре разъёма: для дистанционного управления, питания и видео. Над панелью разъёмов находится светодиодный индикатор состояния питания.

Чтобы больше узнать о панели разъёмов, используйте следующую иллюстрацию и описания.

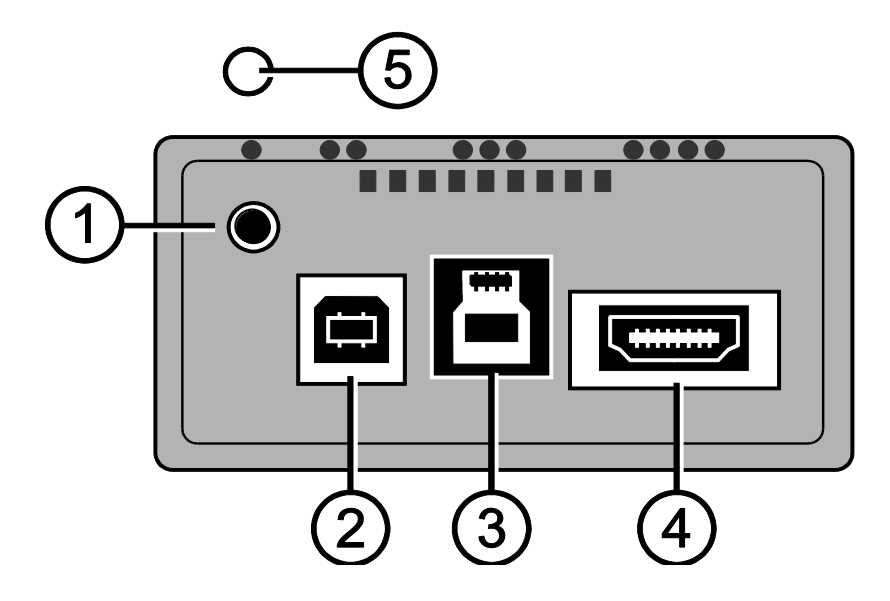

**Гнездо для пульта дистанционного управления**. Подключите пульт дистанционного управления к устройству. Это гнездо расположено в левом верхнем углу и над ним находится одна рельефная точка.

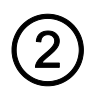

**Порт USB 2.0 — тип B**. Подсоедините один из двух прилагаемых кабелей питания USB 2.0 (1 м или 2 м). Это левый порт и он отмечен двумя рельефными точками.

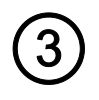

**Порт USB 3.0 — тип B для видео**. Подсоедините прилагаемый кабель USB 3.0 (1 м) для передачи видео между устройством и компьютером. Это средний порт и он отмечен тремя рельефными точками. Синий — стандартный цвет для разъёмов и портов USB 3.0.

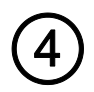

**Порт HDMI для видео**. Подсоедините прилагаемый кабель от HDMI к DVI (1 м) или от HDMI к HDMI (приобретается самостоятельно) для вывода видео с помощью HDMI на монитор или HDTV. Это правый порт и он отмечен четырьмя рельефными точками.

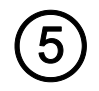

**Светодиодный индикатор состояния питания**. Показывает, включено устройство или выключено. Также показывает, достаточно ли энергии для работы устройства. Этот индикатор находится над гнездом для пульта дистанционного управления.

#### <span id="page-12-0"></span>**Подключение пульта дистанционного управления**

Устройство имеет проводной пульт дистанционного управления. Когда устройство сложено, этот пульт закреплён и удобно хранится рядом с корпусом устройства.

Чтобы подключить пульт дистанционного управления, вставьте штекер в разъём на задней стороне устройства, как показано ниже.

Этот разъём расположен в левом верхнем углу панели разъёмов и отмечен одной рельефной точкой.

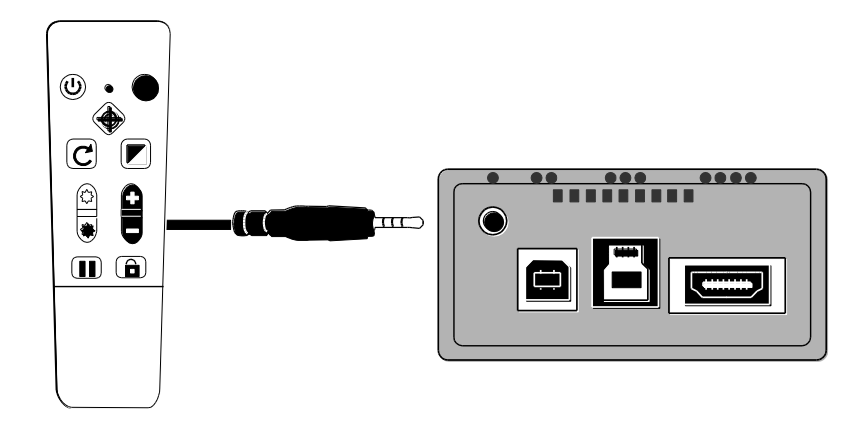

# <span id="page-13-0"></span>**Подключение монитора или HDTV и включение устройства**

Для просмотра видео вы можете подключить устройство непосредственно к монитору или HDTV. Чтобы это сделать, используйте следующие кабели:

- Кабель питания USB 2.0 (USB от A к B белые внутренние разъёмы)
- Зарядное USB-устройство
- Видеокабель от HDMI к DVI для подключения монитора
- Видеокабель от HDMI к HDMI для подключения HDTV (приобретается самостоятельно)

#### <span id="page-14-0"></span>**Подключение монитора — от HDMI к DVI**

Кабель монитора имеет HDMI-штекер и DVI-штекер.

- 1. Подключите HDMI-штекер кабеля в HDMI-порт на задней стороне устройства. Этот порт отмечен четырьмя рельефными точками.
- 2. Подключите DVI-штекер кабеля в DVIпорт вашего монитора.
- 3. Убедитесь, что монитор включен.

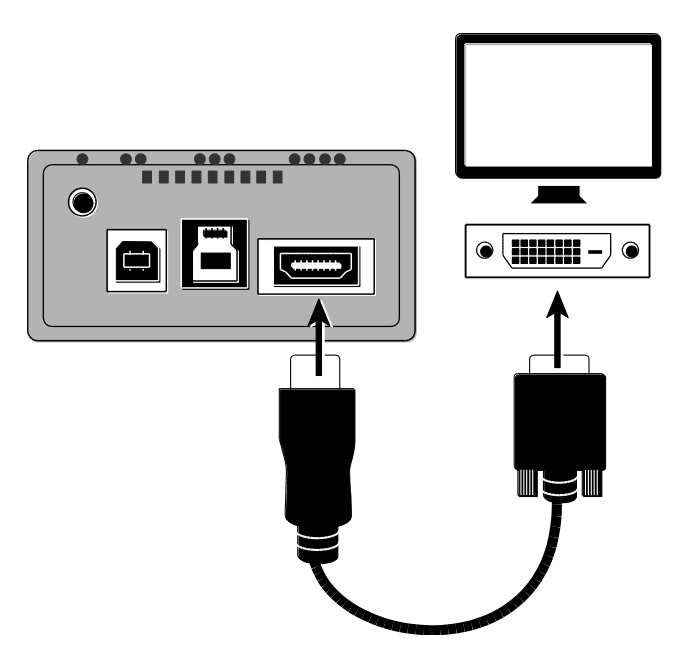

#### <span id="page-15-0"></span>**Подключение HDTV — от HDMI к HDMI**

Чтобы подключить устройство к HD-телевизору, вы должны приобрести кабель с двумя HDMI-штекерами. Кроме того, вы должны правильно выбрать источник сигнала, используя настройки меню вашего телевизора.

- 1. Подключите HDMI-штекер кабеля в HDMI-порт на задней стороне устройства. Этот порт отмечен четырьмя рельефными точками.
- 2. Подключите HDMI-штекер кабеля в HDMI-порт на HD-телевизоре.
- 3. Убедитесь, что телевизор включён.
- 4. В качестве источника сигнала для телевизора выберите устройство. Чтобы узнать, как это сделать, обратитесь к документации вашего HD-телевизора.

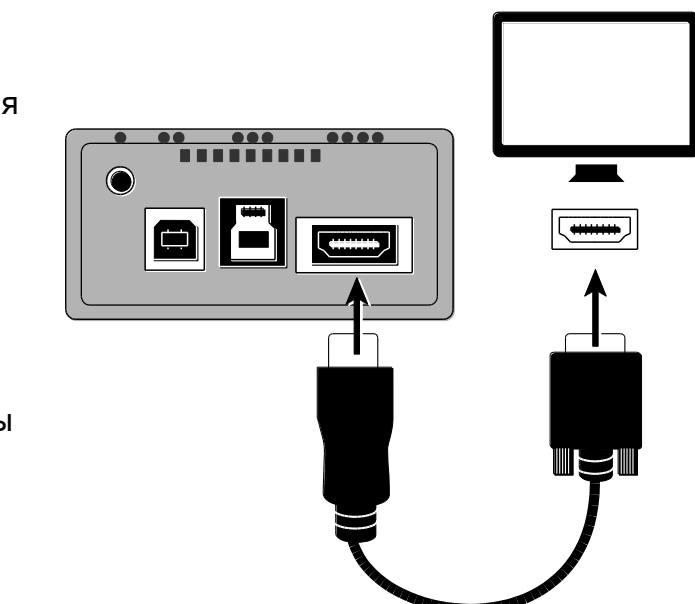

#### <span id="page-16-0"></span>**Подключение к розетке**

Для подключения используйте кабель USB 2.0 длиной 1 м или 2 м.

- 1. Подключите один конец кабеля USB 2.0 к USB-зарядному устройству и затем вставьте зарядное устройство в розетку.
- 2. Подключите другой конец кабеля USB в порт USB 2.0 на задней стороне устройства. Этот порт отмечен двумя рельефными точка и расположен рядом с гнездом для пульта ДУ. Светодиодный индикатор на задней стороне устройства загорится **жёлтым,** что означает, что устройство выключено. Если он не жёлтый, за дополнительной информацией обратитесь к описанию LEDиндикатора на стр.15.

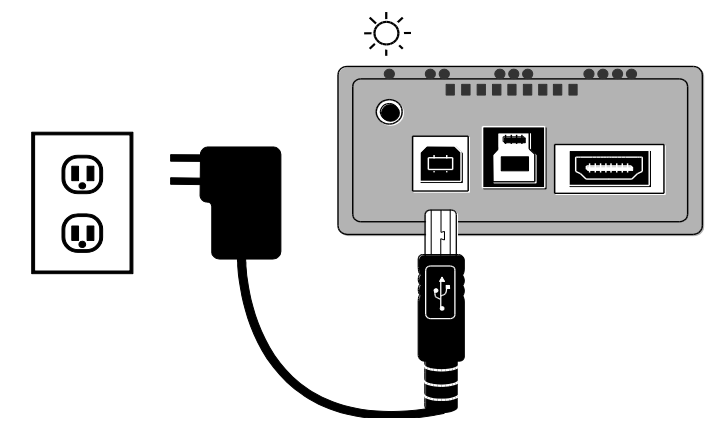

**Примечание:** Используйте только зарядное устройство, которое поставляется с прибором. Другое зарядное устройство может не обеспечить ему достаточного питания.

3. Чтобы включить устройство, нажмите зелёную кнопку **Питание** на пульте дистанционного управления.

Светодиодный индикатор питания на задней стороне устройства станет **зелёным**, что означает, что устройство включено. Если он не зелёный, за дополнительной информацией обратитесь к описанию LED-индикатора на стр.15.

Через мгновение вид с камеры отобразится на экране монитора.

#### <span id="page-17-0"></span>**Подключение компьютера и включение устройства**

Вы можете использовать устройство вместе с компьютером и программой управления изображениями GEM. GEM позволяет вам просматривать, захватывать и сохранять увеличенные изображения. Эта программа также имеет функции увеличения, фокусировки и стоп-кадра. Чтобы больше узнать о программе GEM, обратитесь к её справочному файлу.

Вы можете подключить устройство к компьютеру напрямую и для питания, и для просмотра видео. Для этого используйте следующие кабели:

- Кабель питания USB 2.0 (USB A к B белые внутренние разъёмы)
- Видеокабель USB 3.0 (USB A к B синие внутренние разъёмы)

**Примечание:** Для наилучшей производительности видео всегда используйте кабель USB 3.0 и порты USB 3.0 и на устройстве, и на компьютере. Разъёмы и порты USB 3.0 обычно синего цвета.

Всегда используйте кабель и порт USB 2.0 для питания.

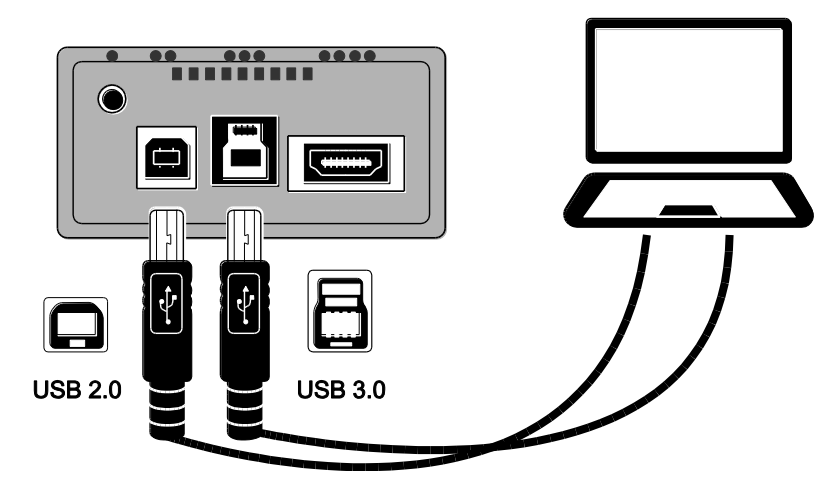

1. Подключите кабель USB 3.0 (синий внутренний разъём) к видеопорту USB 3.0 (синий внутренний разъём) на задней стороне устройства. Этот порт отмечен тремя рельефными точками.

2. Подключите другой конец этого кабеля в порт USB 3.0 на компьютере. Порт USB 3.0 на компьютере синий. Он также может быть подписан как «SS» или «3.0»

**Примечание:** Если ваш компьютер не поддерживает USB 3.0, подключите этот кабель к любому доступному порту USB 2.0 на компьютере. Устройство будет работать корректно, но производительность видео будет ниже.

- 3. Для питания подключите один конец кабеля USB 2.0 (1 м или 2 м) в порт USB 2.0 на задней стороне устройства. Этот порт отмечен двумя рельефными точками.
- 4. Подключите другой конец этого кабеля в USB-порт на компьютере. Светодиодный индикатор питания на задней стороне устройства станет жёлтым, это означает, что устройство выключено. Если он не жёлтый, за дополнительной информацией обратитесь к описанию LED- индикатора на стр.15.
- 5. Чтобы включить устройство, нажмите зелёную кнопку **Питание** на пульте дистанционного управления. Светодиодный индикатор питания на задней стороне устройства станет **зелёным**, что означает, что устройство включено. Если он не зелёный, за дополнительной информацией обратитесь к описанию LED- индикатора на стр.15.
- 6. Убедитесь, что ваш компьютер включён.

#### <span id="page-20-0"></span>**Описание светодиодного индикатора питания**

- **Зелёный Устройство включено**. Если видео не отображается, убедитесь, что: (1) видеокабель USB 3.0 подключён к порту USB 3.0 на устройстве; (2) видеокабель для монитора или HD-телевизора подключён к HDMI-порту на устройстве. Для HDтелевизора убедитесь, что источник входного сигнала изменён.
- **Жёлтый Устройство выключено и находится в режиме ожидания**. Если устройство не включается, убедитесь, что кабель питания USB 2.0 подключён к порту питания USB 2.0, а не к видеопорту USB 3.0.
- **Красный Устройство не получает достаточного для работы питания**. Это свидетельствует о недостаточном питании источника USB 2.0, например, если устройство подключено к USB-разветвителю, клавиатуре, удлинителю или адаптеру. Если оно подключено к розетке, убедитесь, что вы используете зарядное USB-устройство, поставляемое с прибором.
- **Не Устройство выключено**.
- **светится** Если устройство подключено к источнику питания, но не включается, убедитесь, что: (1) сетевой кабель USB 2.0 подключён, (2) компьютер включён, (3) зарядное USB-устройство подключено к розетке.

### <span id="page-21-0"></span>**Положение камеры**

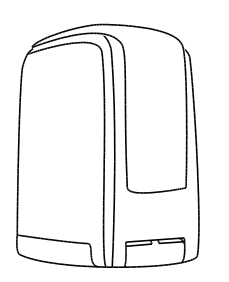

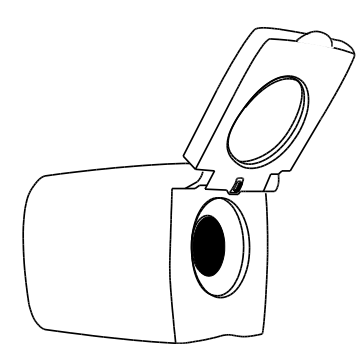

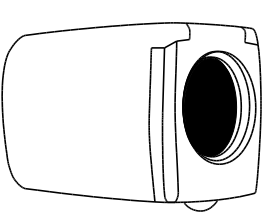

Для чтения документов, расположенных непосредственно под камерой, закройте линзу и направьте камеру вниз на объект.

Для удалённого просмотра откройте линзу камеры (поднимите вверх).

Закройте линзу камеры и направьте её вперёд:

- При просмотре близко расположенных объектов
- При самообзоре (камера повёрнута и направлена на вас, режим «автопортрет»)

# <span id="page-22-0"></span>**Сохранение настроек камеры**

Любые изменения, внесённые в настройки камеры (например, цветовой режим, увеличение), сохраняются для данного положения камеры: для удалённого просмотра, чтения или самообзора. Таким образом, вы имеете уникальную конфигурацию для каждого положения камеры.

Например, при чтении для обеспечения большего контраста между текстом и фоном вы можете использовать цветовой режим «Жёлтый на чёрном», а при повороте камеры для самообзора другие настройки — автоматическое переключение в полноцветный режим с меньшим увеличением.

Чтобы всегда сохранялись настройки камеры после создания ваших предпочтений:

**•** Нажмите зелёную кнопку **Питание** (U) (в верхнем правом углу пульта дистанционного управления), чтобы выключить устройство. Ваши последние изменения сохраняются для каждого положения камеры.

**Примечание:** Если вместо выключения вы отсоедините USB-кабель от устройства, ваши последние изменения не сохранятся.

**Примечание:** Чтобы вернуть устройство к заводским настройкам, см. стр. 41

### <span id="page-23-0"></span>**Положение держателя камеры**

Держатель камеры может находиться в трёх различных положениях.

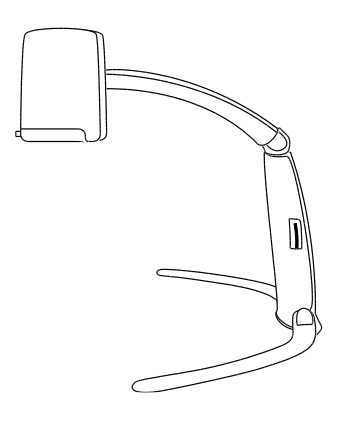

**Чтение**. Используется для просмотра документов, располагающихся на поверхности непосредственно под камерой.

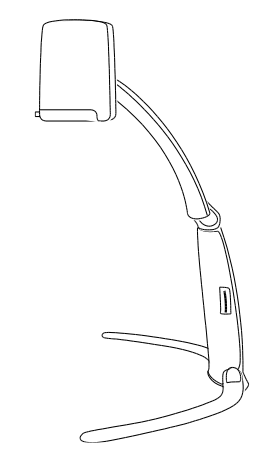

**Промежуточное**. Используется для просмотра объектов, возвышающихся над поверхностью под камерой. Например, это может быть этикетка на упаковке. Также эта позиция используется для дистанционного просмотра и самообзора.

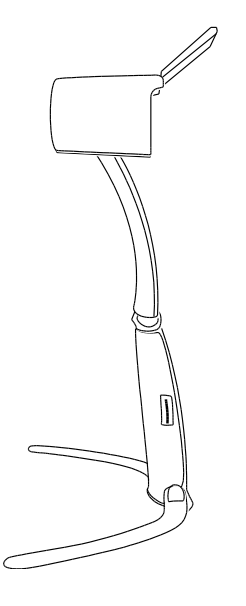

**Дистанционное**. Используется для дистанционного просмотра. Идеальный вариант в случае, если необходимо смотреть поверх закрывающих обзор объектов. Например, во время занятий в классе это позволит расположить камеру над головами других учеников.

В этой позиции всегда держите линзу открытой.

#### <span id="page-25-0"></span>**Наклон, смещение и поворот камеры**

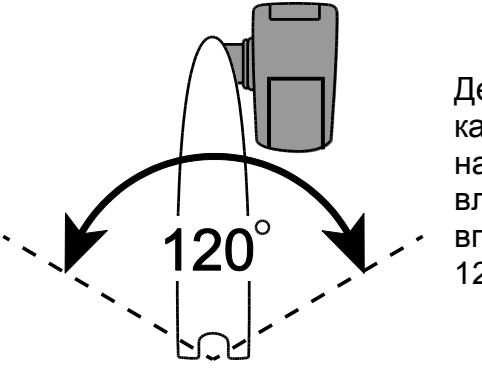

Держатель камеры наклоняется влево и вправо на 120°

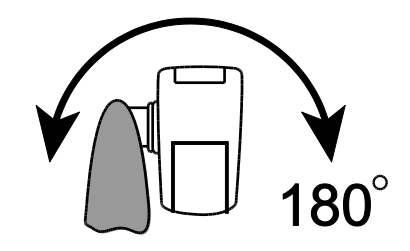

Камера смещается на 180°

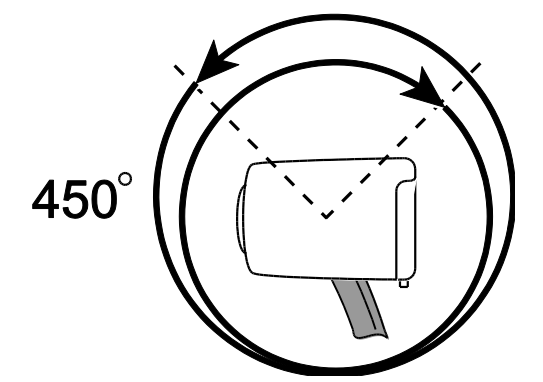

Камера вращается на 450°

# <span id="page-26-0"></span>**Закрытие устройства**

Чтобы закрыть устройство, выполните следующее:

- Чтобы выключить устройство, нажмите зелёную кнопку **Питание** на дистанционном пульте управления.
- Отключите пульт управления, питание и видеокабель от устройства.

**Примечание:** Когда устройство сложено для транспортировки, для компактного хранения вы можете надёжно закрепить пульт дистанционного управления рядом с корпусом. Имеется два способа закрепить пульт дистанционного управления. Используйте тот, который предпочитаете.

(a) Вы можете подключить пульт дистанционного управления сейчас, перед тем как сложить устройство, или

(b) Вы можете сначала сложить устройство, а затем закрепить пульт дистанционного управления, как описано в шаге [5.](#page-27-0)

Чтобы сложить устройство, выполните следующее:

1. Поднимите и удерживайте устройство на весу.

- 2. Пригните держатель камеры к корпусу устройства.
- 3. Перехватите устройство и другой рукой поверните одну, а затем вторую опорную ножку по направлению к корпусу.
- 4. Поверните камеру перпендикулярно держателю камеры.
- <span id="page-27-0"></span>5. По желанию, вы можете прикрепить пульт дистанционного управления к корпусу устройства. Для этого немного приподнимите держатель камеры и вдвиньте пульт дистанционного управления между держателем и корпусом устройства.
- 6. Поместите устройство и кабели в сумку для транспортировки.

# **Основные операции**

<span id="page-28-0"></span>Ниже поясняется, как быстро изменить увеличение, цвета экрана и яркость изображения. Перед началом работы необходимо раскрыть устройство и подключить кабели, как описано выше, в разделе «Установка устройства» на стр. [3](#page-8-0)

- 1. Поместите объект, который вы хотите увеличить, на поверхность прямо под камерой так, чтобы он отображался на экране монитора. Убедитесь, что камера направлена вниз и линза закрыта. Если необходимо, измените положение и камеры, и объекта.
- 2. Чтобы изменить масштаб увеличения и размер изображения на экране, нажимайте или на пульте дистанционного управления. Когда вы отпускаете кнопку, значение увеличения кратковременно отображается на экране.
- 3. Чтобы настроить контрасты или цвет, нажимайте  $\| \cdot \|$ , это циклически меняет шесть цветовых режимов по умолчанию: естественный полноцветный; высококонтрастный полноцветный; чёрный на белом (высококонтрастный позитив); белый на чёрном (высококонтрастный негатив), жёлтый на синем и жёлтый на чёрном.
- 4. Если необходимо, вы можете настроить яркость экрана, нажимая  $\left|\mathbf{W}\right|$ или  $\left|\mathbf{W}\right|$ .

<span id="page-29-0"></span>В этом разделе описывается, как с помощью пульта дистанционного управления изменить масштаб и яркость, найти объекты, изменить цветовые режимы и многое другое. Для получения дополнительной информации о пульте дистанционного управления и его кнопках обратитесь к разделу «*Функции пульта дистанционного управления»* на странице [42.](#page-47-0)

Перед тем, как начать, убедитесь, что устройство включено. При необходимости нажмите зелёную кнопку **Питания** на пульте дистанционного управления, чтобы включить камеру.

#### <span id="page-29-1"></span>**Изменение увеличения**

- Нажмите чёрную кнопку **Плюс** (центр пульта управления справа) для приближения и увеличения объекта, который отображается на экране.
- Нажмите чёрную кнопку **Минус** (центр пульта управления справа), чтобы отдалить изображение объекта на экране.

Когда вы отпускаете кнопку, кратковременно отображается значение увеличения. Оно неточное, так как высота объекта и расположение камеры непостоянны.

# <span id="page-30-0"></span>**Настройка яркости экрана**

- Чтобы сделать изображение ярче, нажмите верхнюю жёлтую кнопку **Яркости** (центр пульта управления слева).
- Чтобы сделать изображение темнее, нажмите нижнюю жёлтую кнопку **Яркости** (центр пульта управления слева).

#### <span id="page-30-1"></span>**Изменение цветовых режимов**

Цветовой режим — это заранее заданное сочетание цветов. Вы можете использовать цветовые режимы для уменьшения бликов и обеспечения контрастности. Устройство имеет шесть цветовых режимов по умолчанию:

- Естественный полноцветный режим (не может быть удалён)
- Высококонтрастный полноцветный режим

- Белый на Чёрном (высококонтрастный негатив)
- 
- Чёрный на Белом (высококонтрастный позитив)
- Жёлтый на Синем Жёлтый на Чёрном

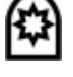

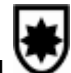

Вы также можете активировать до 27 дополнительных цветовых режимов, всего до 33. Для получения полного списка обратитесь к разделу «*Цветовые режимы*» на странице [38.](#page-43-0) Чтобы добавить больше цветовых режимов, обратитесь к разделу «*Добавление и удаление Цветовых режимов*» на странице [39.](#page-44-0)

Имеется два способа перемещения по списку цветовых режимов:

- **•** Нажмите синюю кнопку Цветового режима  $\Box$ , расположенную в правой верхней части пульта дистанционного управления для переключения и выбора различных цветовых режимов.
- **-** Нажмите кнопки стрелок Вверх **А** или Вниз У, чтобы перейти к предыдущему или следующему цветовому режиму. Вы можете выполнить это только при условии, что затенение и маскирование отключено.

# <span id="page-31-0"></span>**Переворот изображений**

Вы можете изменить ориентацию экрана, при этом изображение перевернётся и будет зеркальным и по горизонтали, и по вертикали.

Эта функция полезна в том случае, когда изображение находится в перевёрнутом состоянии. Для примера, если вы получили тяжёлый пакет, легче будет перевернуть его изображение, чем переворачивать сам пакет.

Чтобы перевернуть изображение, выполните следующее:

 Нажмите голубую кнопку **Поворот** (верхняя левая кнопка на пульте управления) для осуществления выбора из четырёх различных видов ориентации изображения. Камера запомнит настройку и в следующий раз вернёт её в данной позиции.

$$
\boxed{42} \rightarrow \boxed{42} \rightarrow \boxed{75} \rightarrow \boxed{42}
$$

# <span id="page-32-0"></span>**Стоп-кадр**

- 1. Нажмите красную кнопку **Стоп-кадра Ш.** чтобы зафиксировать текущее изображение на экране. На экране отобразится значок стоп-кадра. Стоп-кадр полезен при просмотре удалённого статичного изображения, например, такого, как текст на доске.
- 2. Нажмите кнопку снова для отключения Стоп-кадра и возврата к текущему изображению с камеры.

# <span id="page-33-0"></span>**Переключение автофокуса**

Блокировка фокуса предотвращает случайное фокусирование камеры на вашей руке или другом объекте, попавшем на передний план в поле зрения камеры. Это полезно при письме или работе непосредственно под камерой.

- 1. Поверните камеру в положение для чтения (направлена вниз). Далее поместите документ или другой объект под камеру и настройте увеличение при помощи чёрных кнопок **Плюс ...** или **Минус**
- 2. Нажмите оранжевую кнопку **Блокировки фокуса** (нижняя правая часть пульта дистанционного управления) для отключения автофокуса. Значок

блокировки фокуса **отобразится на экране. Настройка фокусировки камеры не** изменится. Это означает, что при приближении или удалении объекта от камеры он будет не в фокусе.

3. Нажмите оранжевую кнопку **Блокировки фокуса** снова. Автофокус включится, и камера вернётся к обычному режиму работы.

## <span id="page-34-0"></span>**Наведение камеры на удалённые объекты**

Если камера сфокусирована на объекте, но вы хотите переместить её на другой объект, используйте кнопку **Поиска**, чтобы направить камеру, найти центр нового объекта при помощи перекрестия, отображаемого на экране, и возврата исходного уровня увеличения.

- 1. Нажмите и удерживайте красную кнопку **Поиска** (верхняя центральная часть пульта дистанционного управления). На экране отобразится перекрестие, указывая центр изображения, и затем камера вернётся к исходному уровню увеличения.
- 2. Удерживая кнопку, переместите камеру и центр перекрестия на новый объект, который вы хотите рассмотреть.
- 3. Отпустите красную кнопку **Поиска Ф**. Камера вернётся к исходному уровню увеличения, и перекрестие исчезнет.

<span id="page-35-0"></span>Затенение, маски и линии чтения — это полезные функции, которые вы можете использовать при чтении текста с экрана.

Кнопки **Маска** и **Линии чтения**

находятся под крышкой кнопок. Для доступа к этим кнопкам, сдвиньте крышку кнопок вниз и снимите..

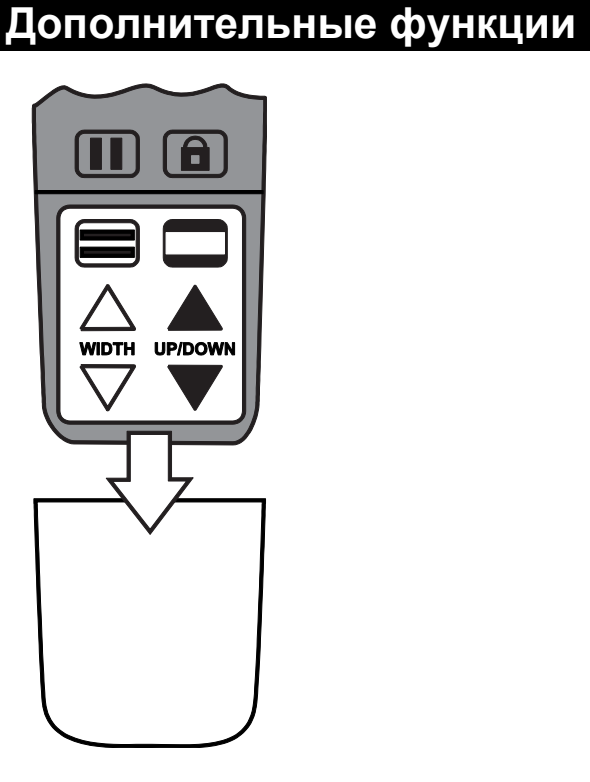

# <span id="page-36-0"></span>**Затенение и Маскирование**

Затенения и маски закрывают часть экрана, показывая только горизонтальную или вертикальную область экрана. Это облегчает фокусировку на конкретной области экрана, одновременно уменьшая блики от блестящих фонов. Затенения отображаются на экране как две полупрозрачных полосы. Маски отображаются как две непрозрачные полосы на экране.

Для отображения затенений и масок нажмите чёрно-белую кнопку **Маски** для переключения между следующими вариантами. (Кнопка расположена в правой нижней части пульта дистанционного управления).

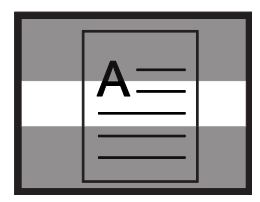

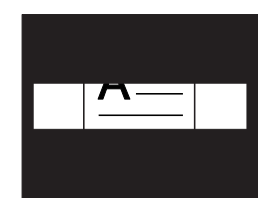

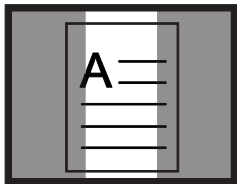

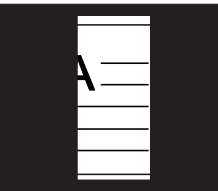

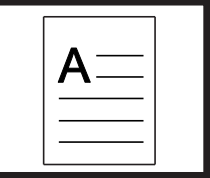

Горизонтальное затенение

Горизонтальная маска

Вертикальное затенение

Вертикальная маска

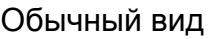

Используйте белые и чёрные кнопки со стрелками для перемещения затенений и масок, как это описано в следующей таблице.

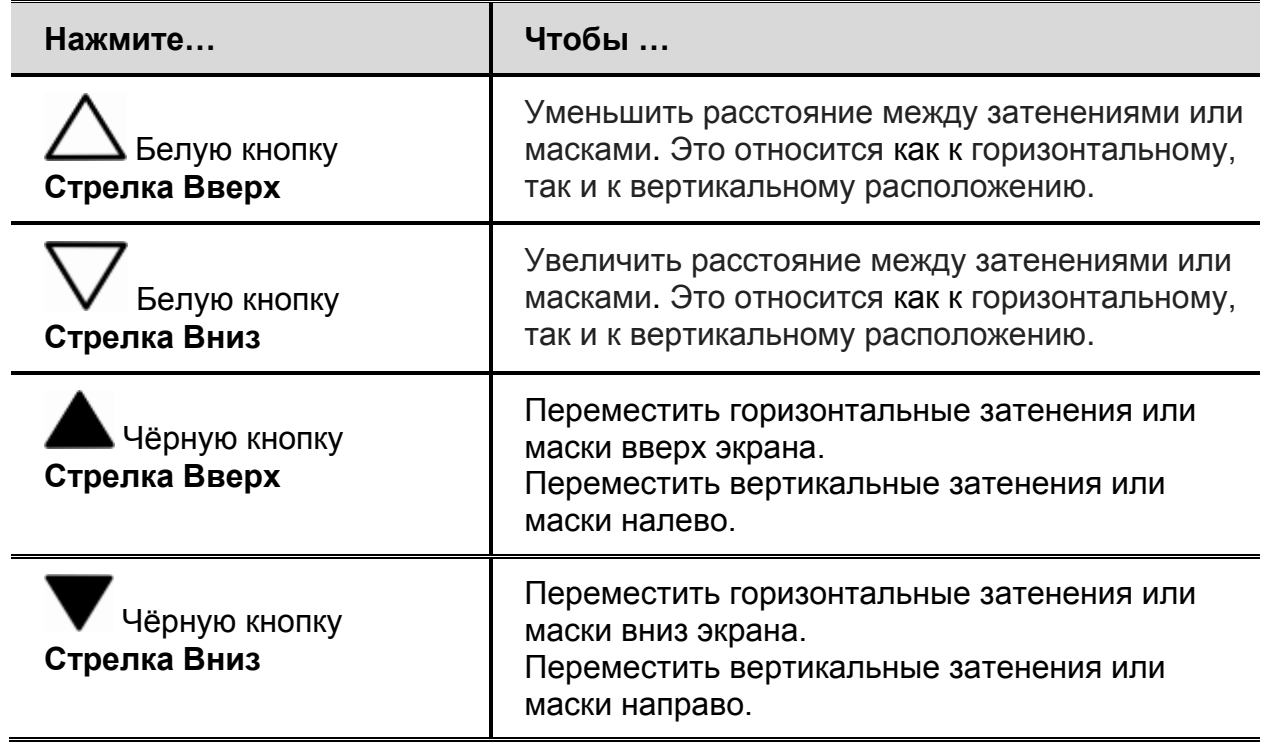

#### <span id="page-38-0"></span>**Линии чтения**

Линии чтения — это горизонтальные или вертикальные линии, которые отображаются на экране и помогают вам следить за местоположением в просматриваемом изображении или читаемом тексте.

**Примечание:** При подключении к компьютеру для управления линиями чтения используются сочетания клавиш программы управления изображениями GEM. Для получения дополнительной информации обратитесь к справочному файлу GEM.

Для отображения линий чтения выполните следующее:

- 1. Нажмите бело-чёрную кнопку **Линий чтения** (левая нижняя часть пульта управления) для отображения двух горизонтальных линий.
- 2. Нажмите кнопку снова для отображения двух вертикальных линий.
- 3. Нажмите кнопку в третий раз, чтобы линии не отображались.

Используйте белые и чёрные кнопки со стрелками для перемещения линий чтения, как это описано в следующей таблице.

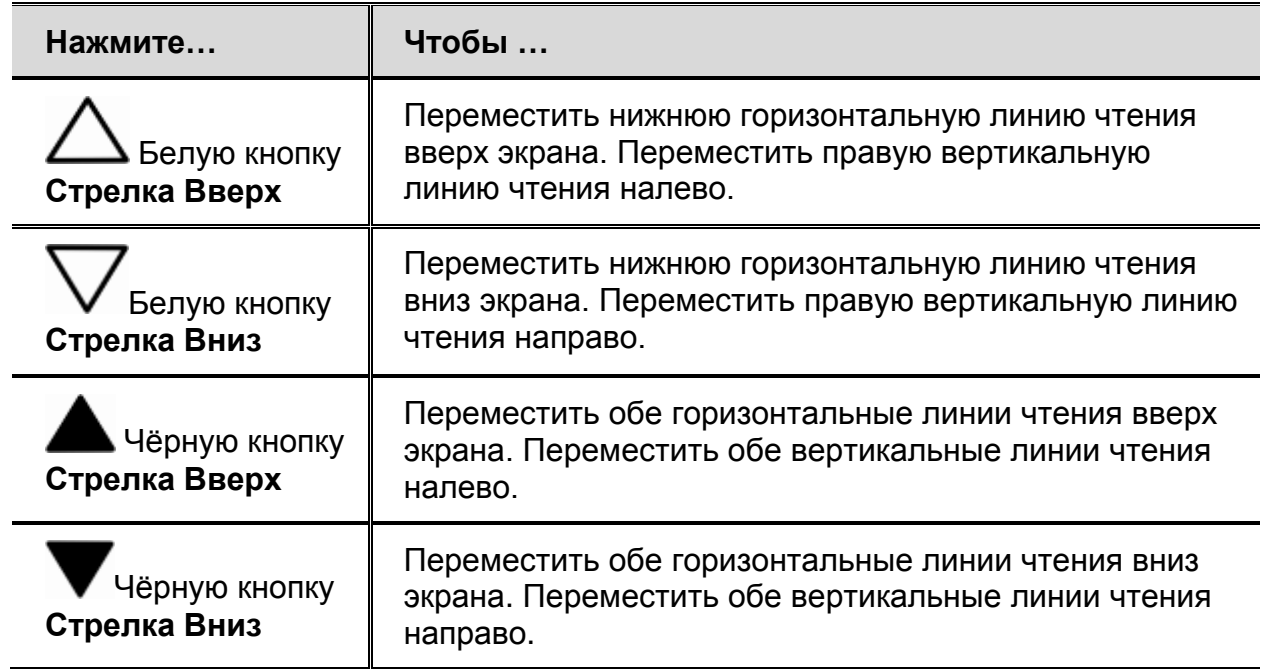

## <span id="page-40-1"></span><span id="page-40-0"></span>**Сохранение изображения на SD-карту**

**Примечание:** Изображение может быть сохранено, только если SD-карта установлена в слот. Если изображение нельзя сохранить, на экране отобразится значок  $\mathbf X$ . Если смотреть на камеру спереди, слот для SD-карты располагается на правой стороне корпуса устройства.

Чтобы сохранить живое или зафиксированное изображение, отображающееся на экране, выполните следующее:

1. Нажмите и удержите чёрную кнопку **Дополнительно QD** и затем **III**, пока значок

**Сохранить**  $\left|\frac{1}{n}\right|$  отображается на экране.

2. Устройство вернётся к живому просмотру, а изображение теперь сохранено на SDкарту памяти.

Изображения сохраняются в формате BMP 24bit с разрешением 1280 x 720 пикселей (если операция осуществляется с помощью пульта управления, а не программы GEM). Изображения называются и нумеруются в порядке сохранения, например, IMG\_0001.bmp, IMG\_0002.bmp и т.д. Имя файла может содержать до 8 буквенноцифровых символов и имеет расширение BMP.

### <span id="page-41-0"></span>**Обзор или удаление изображений, сохранённых на SD-карте**

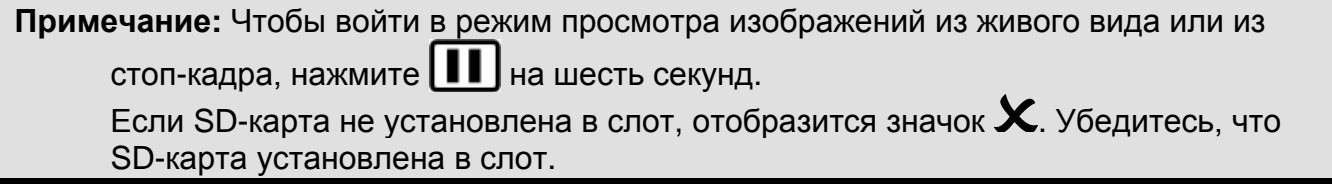

#### <span id="page-41-1"></span>**Просмотр изображений**

После входа в режим обзора на экране отобразится последнее сохранённое изображение.

Чтобы просмотреть другие изображения, сохранённые на SD-карте, выполните следующее:

- 1. Снимите крышку с кнопок на пульте управления. Она находится на передней панели пульта ниже кнопок **Стоп-кадр** и **Блокировка фокуса**.
- 2. Для пролистывания сохранённых изображений нажимайте  $\triangle$  или  $\vee$ .
- 3. Для каждого изображения отмечен флажок  $\blacktriangleright$  Изображение сохранено.
- 4. Чтобы закончить просмотр изображений, вы можете: (1) выйти из режима обзора и вернуться к живому виду, нажав **НИ** на 6 секунд, или (2) удалить изображения, как описано в следующем разделе.

#### <span id="page-42-0"></span>**Удаление изображений**

Для удаления текущего изображения в режиме обзора выполните следующее:

1. Нажмите и удерживайте чёрную кнопку **Дополнительно** , и затем нажмите  $\bigoplus$ чтобы очистить флажок . Изображение удалится при выходе из режима обзора.

Примечание: Если вы передумали и решили сохранить изображение, нажмите <sup>и</sup>  $\bigoplus$  ещё раз и установите флажок до выхода из режима обзора.

- 2. Чтобы удалить другое изображение, нажмите  $\triangle$  или  $\vee$ , чтобы перейти к нему, и затем повторите шаг 1.
- 3. Нажмите  $\blacksquare$  на 6 секунд, чтобы выйти и вернуться к живому просмотру.

# **Цветовые режимы**

<span id="page-43-0"></span>Имеется шесть цветовых режимов по умолчанию\* и 27 дополнительных цветовых режимов, которые вы можете активировать и использовать.

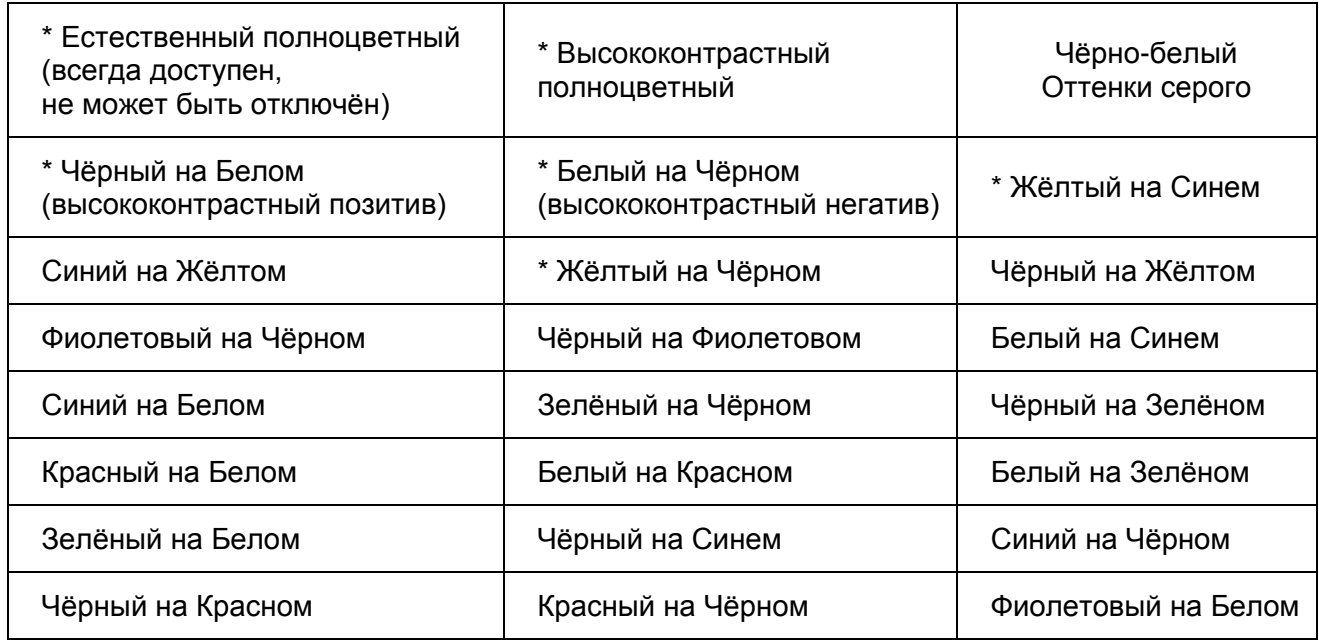

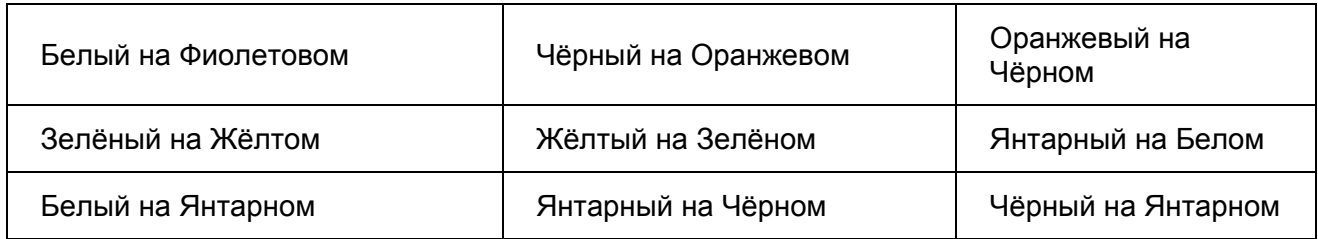

#### <span id="page-44-0"></span>**Добавление и удаление цветовых режимов**

Устройство имеет шесть цветовых режимов по умолчанию. Вы также можете активировать и выбрать из 27 других цветовых режимов, всего 33. Чтобы добавить или удалить цветовой режим, выполните следующее:

- 1. Чтобы войти в конфигурационное меню, вначале нажмите и удержите чёрную кнопку **Дополнительно** и затем зелёную кнопку **Питания**  $(\cup)$  в течение примерно шести секунд. Отмеченный флажок  $\blacktriangledown$ , отображающийся на экране, показывает, что текущий цветовой режим активен.
- 2. Чтобы отключить текущий цветовой режим, нажмите голубую кнопку **FLIP**  $\boxed{\mathbb{C}^2}$ Отображающийся значок  $\bm{\mathsf{X}}$  показывает, что цветовой режим отключён.

**Примечание:** Естественный полноцветный режим всегда доступен и не может быть отключён.

- <span id="page-45-0"></span>3. Чтобы последовательно просмотреть цветовые режимы, нажимайте синюю кнопку **Цветовой режим** .
	- показывает, что режим включён
	- $\boldsymbol{\mathsf{X}}$  показывает, что режим выключен

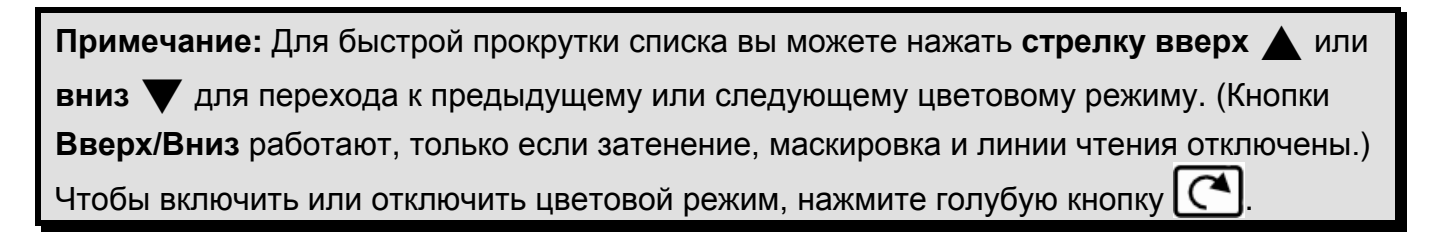

- <span id="page-45-1"></span>4. Чтобы продолжить добавление и удаление цветовых режимов, повторите шаги [3](#page-45-0) и [0.](#page-45-1)
- 5. Чтобы сохранить изменения и выйти из конфигурационного меню, нажмите и удержите вначале чёрную кнопку **Дополнительно** и затем зелёную кнопку **Питание** около шести секунд.

#### **Восстановление заводских настроек**

<span id="page-46-0"></span>Чтобы вернуть устройство к заводским настройкам, выполните следующее:

- 1. Чтобы открыть конфигурационное меню, нажмите и удержите вначале чёрную кнопку **Дополнительно**, а затем зелёную кнопку **Питание**  $(\cup)$  около 6 секунд.
- 2. Нажмите и удержите красную кнопку **Поиск** примерно 3 секунды.
- 3. Чтобы выйти из конфигурационного меню, нажмите и удержите вначале чёрную кнопку **Дополнительно** , а затем зелёную кнопку **Питание**  $(\cup)$  около 6 секунд.

# **Функции пульта дистанционного управления**

<span id="page-47-0"></span>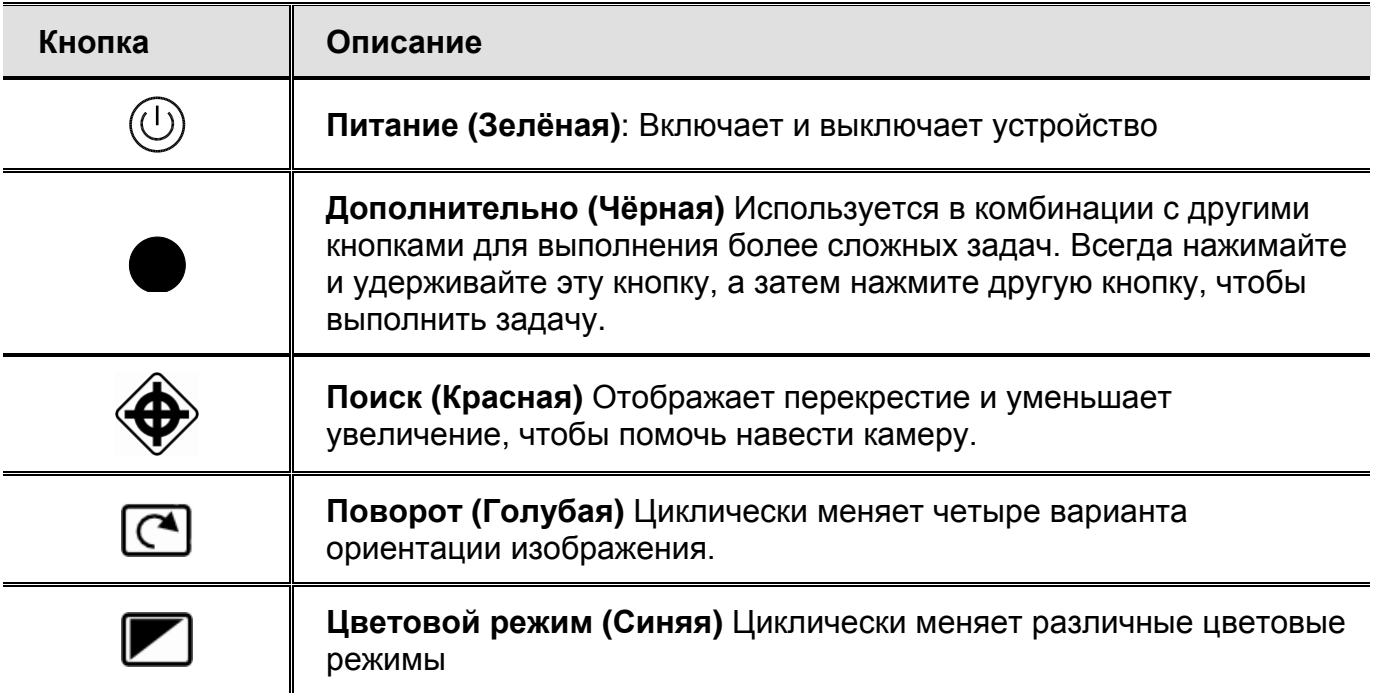

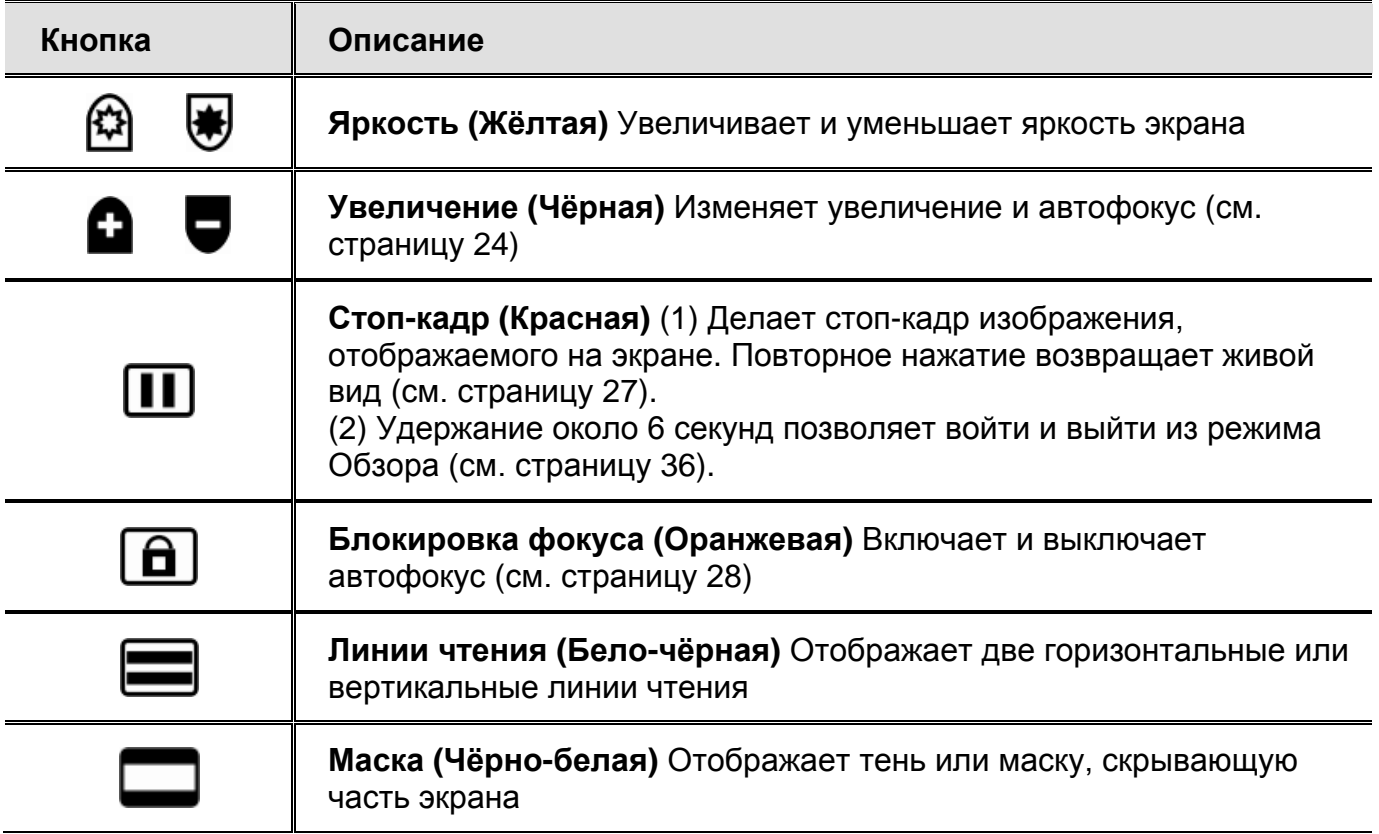

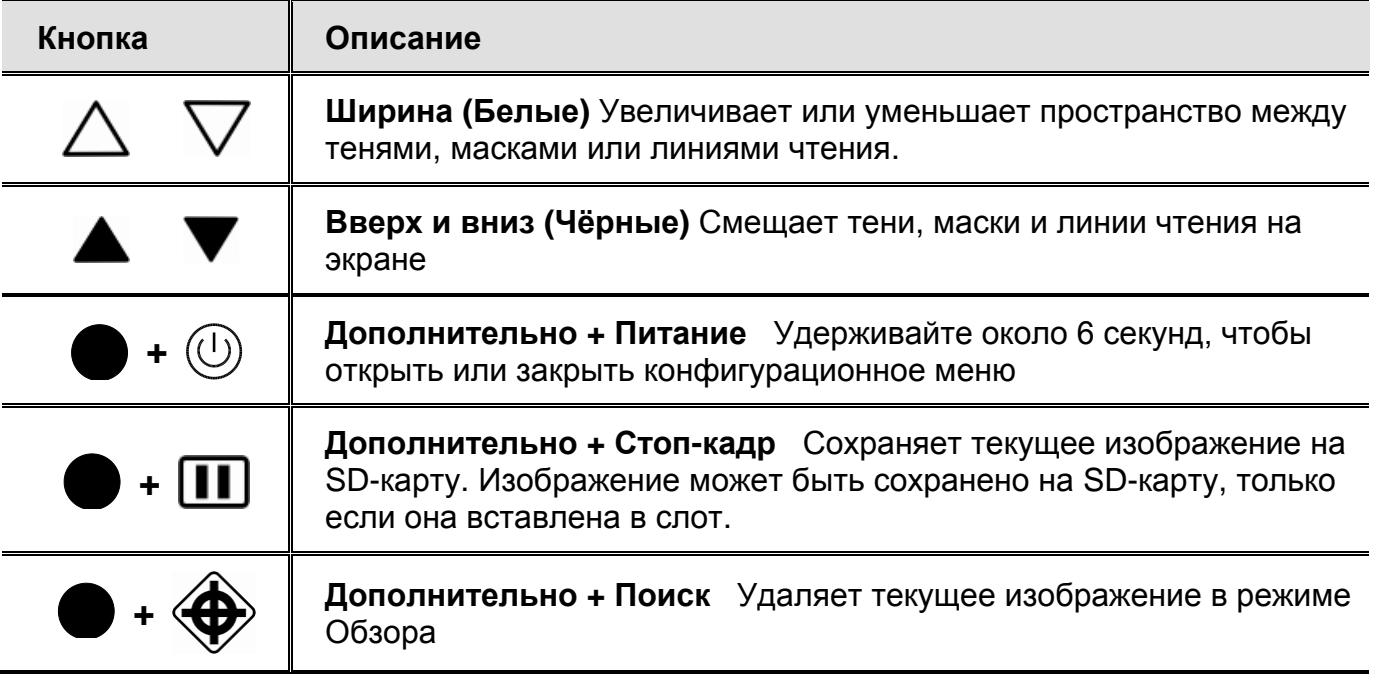

# **Сканирование и чтение с OpenBook**

<span id="page-50-0"></span>OpenBook — программное обеспечение для сканирования, оптического распознавания и чтения текста от компании Freedom Scientific. Вы можете использовать OpenBook наряду с поставляемой вместе с устройством ONYX Portable HD программой GEM, чтобы захватывать, сканировать и читать документы.

#### <span id="page-50-1"></span>**Расположение документа под камерой**

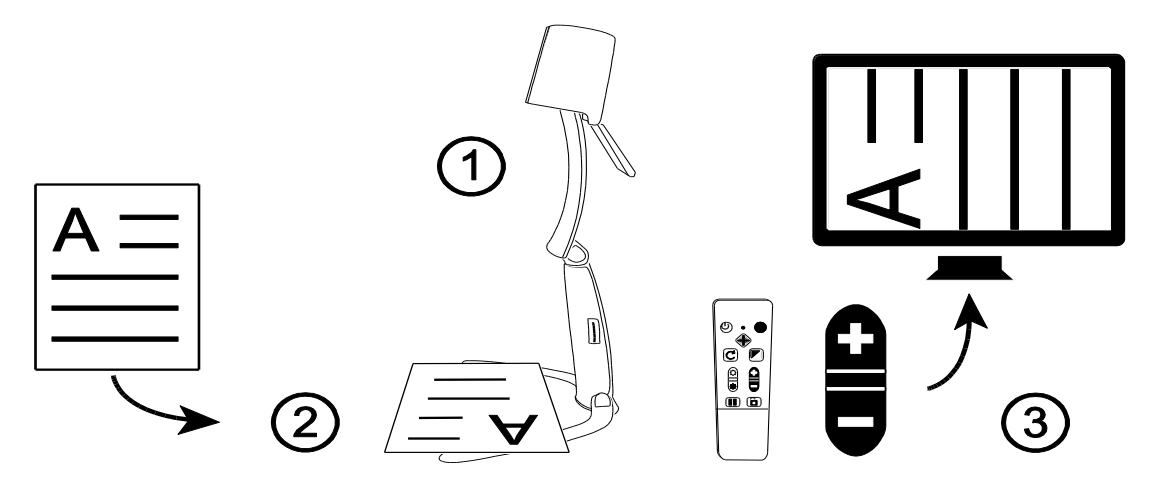

1. Установите прибор в дистанционную позицию (1).

2. Поверните камеру вниз и откройте линзу (1).

3. Поместите документ под камерой так, чтобы его текст был перпендикулярен устройству (2). Например, если документ книжной ориентации, поверните его так, будто он альбомной ориентации. При необходимости отрегулируйте камеру.

4. Используя пульт дистанционного управления, увеличьте или уменьшите масштаб так, чтобы на экране отображался только документ (3). Убедитесь, что стол или другие объекты, выходящие за края страницы, не отображаются на экране.

#### <span id="page-51-0"></span>**Захват, сканирование и чтение**

**Примечание:** На компьютере должны быть установлены программы OpenBook и GEM.

- 1. Запустите GEM.
- 2. Во время просмотра документа в GEM нажмите **F12+Тире**. Эта клавиатурная команда захватывает и передаёт изображение в OpenBook.
- 3. Загрузится программа OpenBook (если она не была открыта раньше), распознанный текст отобразится в новом документе и автоматически начнётся чтение вслух.

# **Устранение неисправностей**

<span id="page-52-0"></span>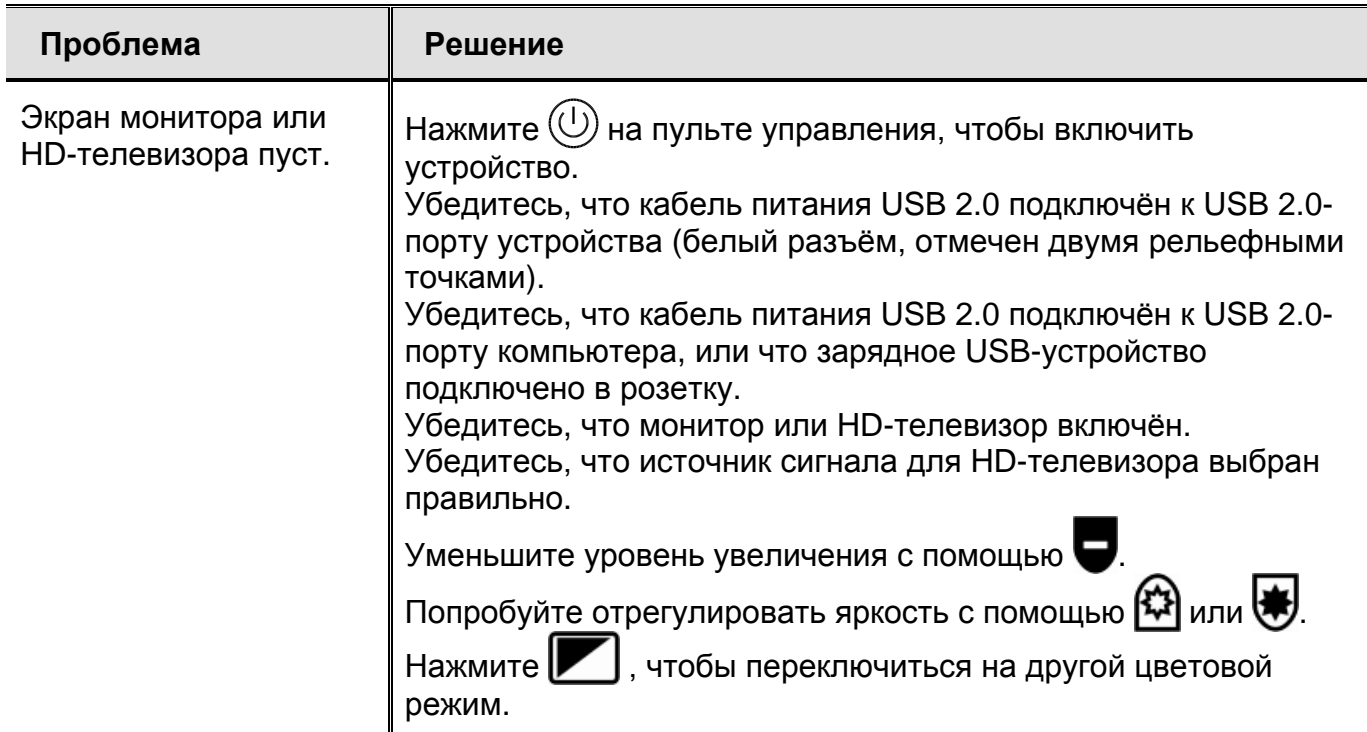

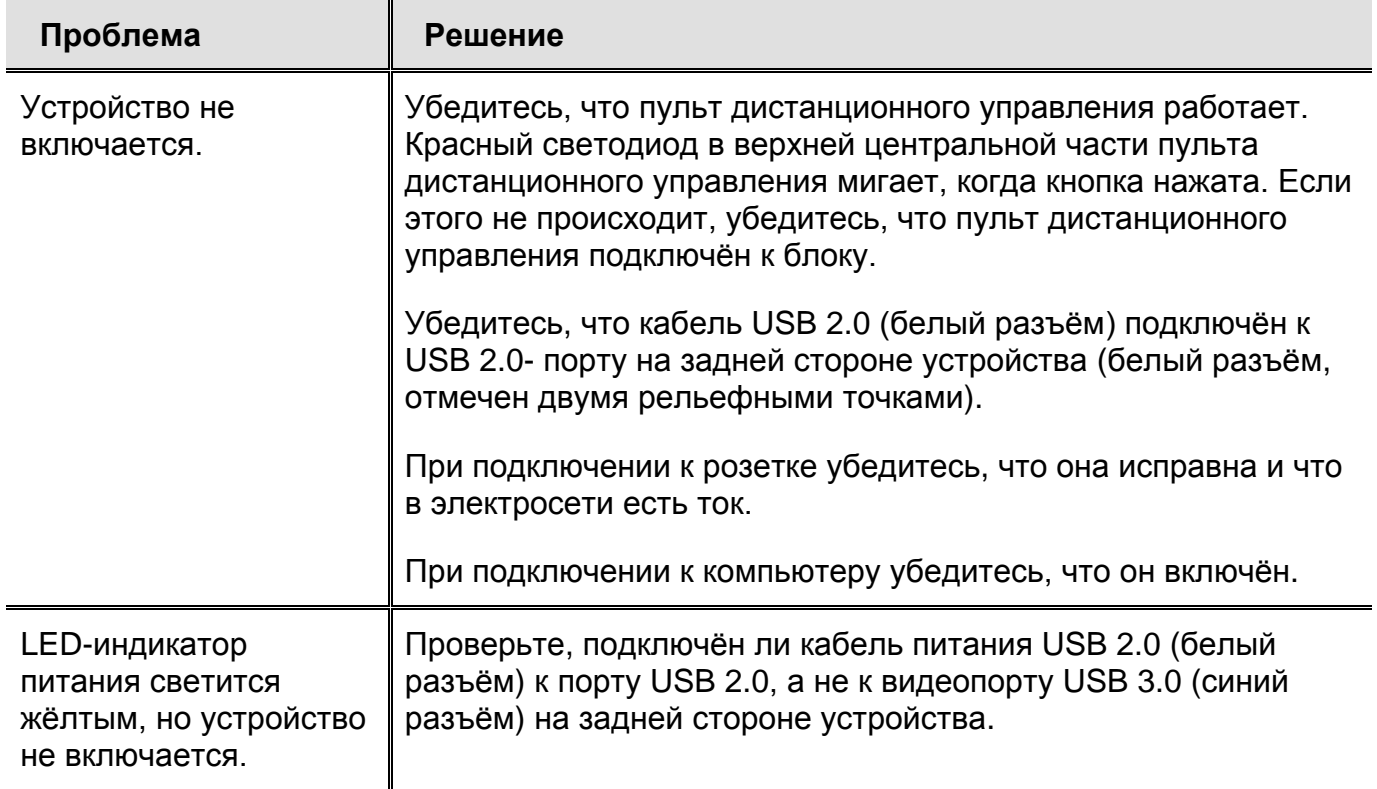

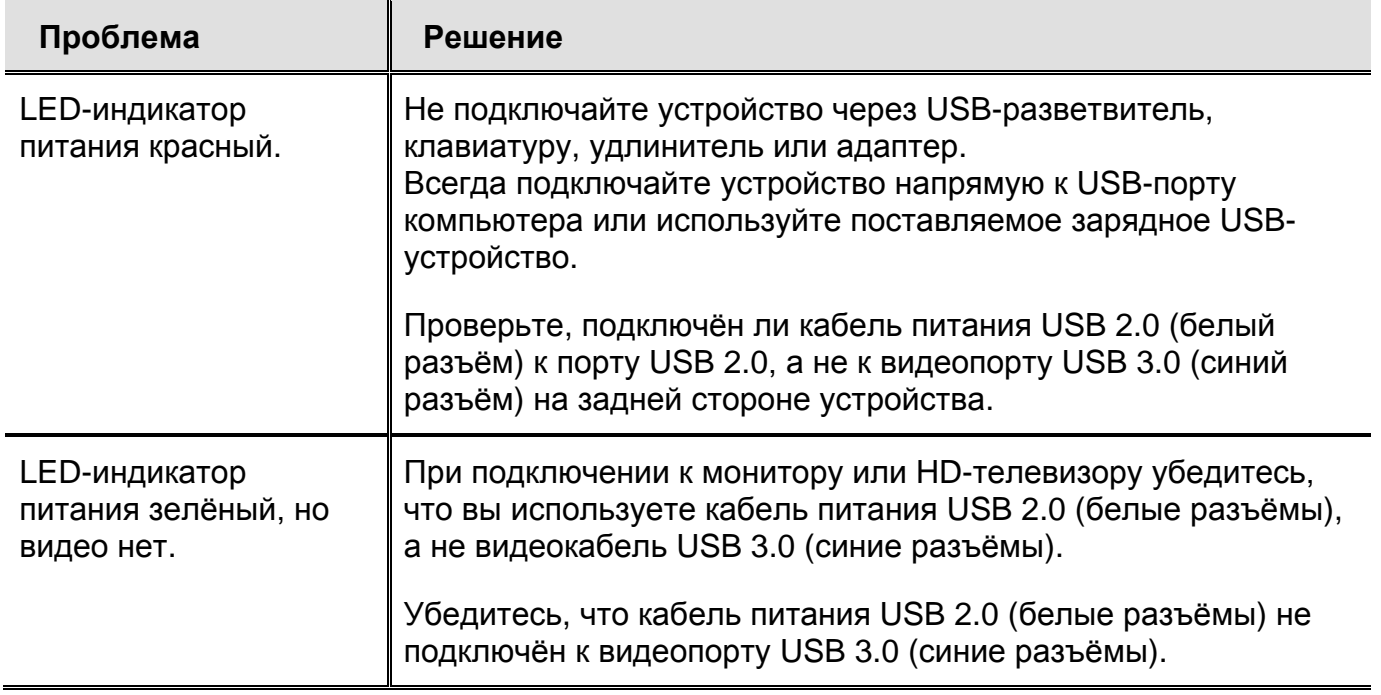

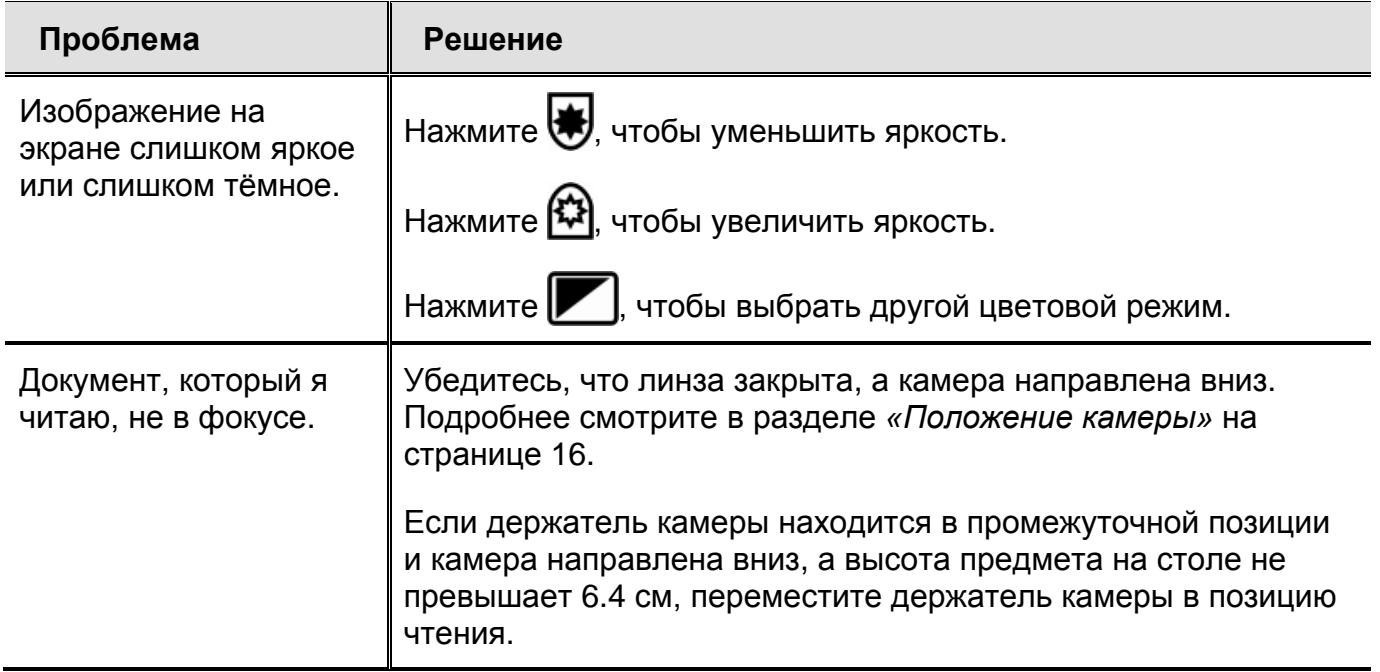

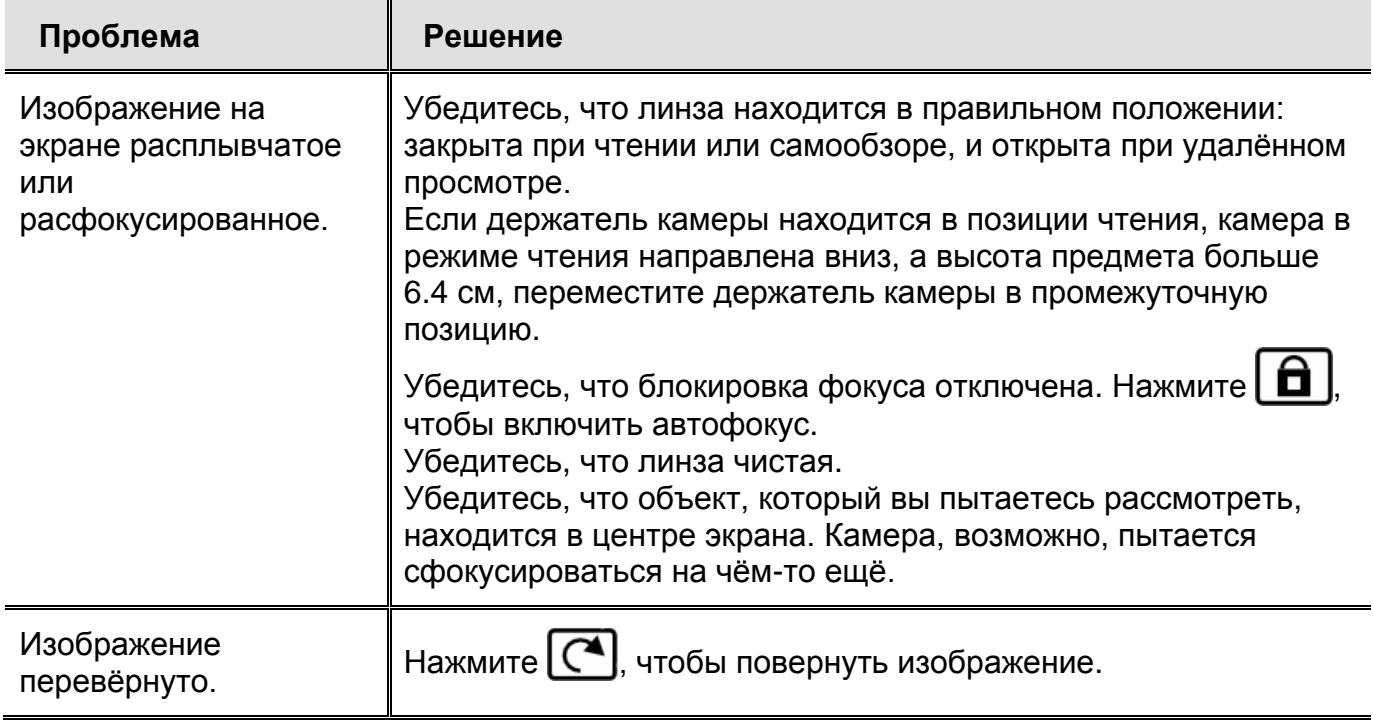

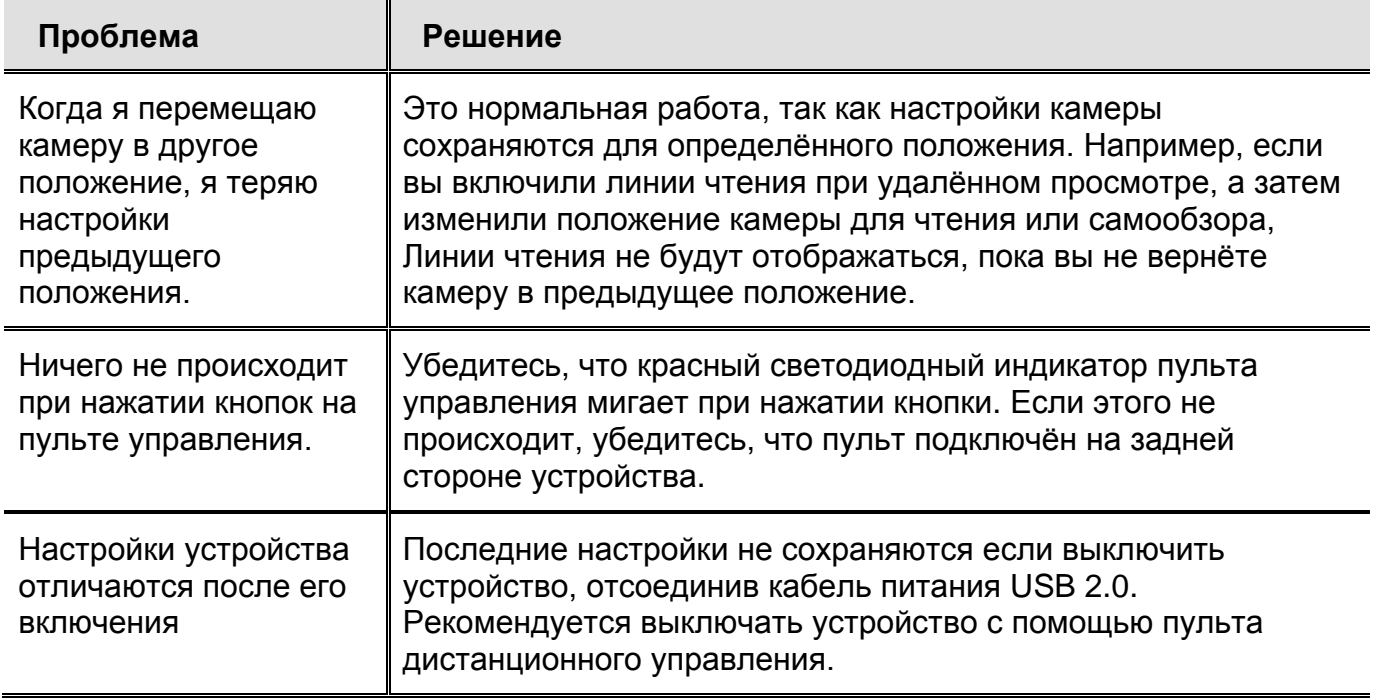

# **Сервис и Поддержка**

<span id="page-58-0"></span>Для получения технической помощи вы можете связаться со службой поддержки Freedom Scientific. Перед обращением рекомендуется ознакомиться с разделом «Устранение неисправностей» на странице [47.](#page-52-0)

**Примечание:** Данное устройство не содержит заменяемых пользователем компонентов. Любые несанкционированные попытки ремонта или замены внутренних компонентов влекут за собой потерю гарантии.

Чтобы связаться со службой технической поддержки по интернету, посетите сайт **www.FreedomScientific.com**, выберите Support, и заполните форму отправки вопросов.

Чтобы связаться по электронной почте, отправьте письмо на английском языке по адресу **Support@FreedomScientific.com**.

Чтобы связаться по телефону, вы можете позвонить по номеру (727) 803-8600 (в Соединённых Штатах), с Понедельника по Пятницу, с 8:30 AM до 7:00 PM (Восточное время).

На территории России и стран СНГ обращайтесь в службу поддержки официального дистрибьютора Freedom Scientific в данном регионе — компанию «Элита Групп» (г. Москва). Телефон: + 7 (495) 748-96-77, e-mail: Support@ElitaGroup.ru

При обращении в службу поддержки будьте готовы предоставить следующую информацию:

- Наименование продукции
- Серийный номер продукта
- Что вы делали, когда возникла проблема
- Как вы пытались решить возникшую проблему

#### <span id="page-60-0"></span>**Федеральная комиссия по связи (FCC) Заявление о соответствии**

Это устройство соответствует требованиям части 15 Правил FCC. Эксплуатация допускается при соблюдении следующих двух условий: (1) это устройство не должно создавать вредных помех, и (2) это устройство должно принимать любые помехи, включая помехи, которые могут вызывать сбои в работе.

Это оборудование было протестировано и признано соответствующим ограничениям для цифровых устройств класса В, согласно Части 15 Правил FCC. Эти ограничения разработаны для обеспечения разумной защиты от вредных помех в жилых помещениях. Данное оборудование генерирует, использует и может излучать радиочастотную энергию и, если оно установлено и используется не в соответствии с инструкциями, может создавать вредные помехи для радиосвязи. Тем не менее, нет никакой гарантии, что помехи не возникнут в каждом конкретном случае. Если это оборудование вызывает помехи для радио-или телевизионного приёма, что может быть определено путём включения и выключения оборудования, пользователю рекомендуется попытаться устранить помехи одним или несколькими из следующих способов:

- Увеличить расстояние между оборудованием и приёмником.
- Подключить устройство к розетке сети, отличной от той, к которой подключён приёмник.
- Изменить ориентацию или местоположение приёмной антенны.
- Обратиться к дилеру или опытному специалисту по радио или телевидению о помощи.

**ВНИМАНИЕ:** Изменения или модификации, не одобренные стороной, ответственной за соответствие, могут привести к лишению пользователя прав на эксплуатацию данного оборудования.

#### <span id="page-61-0"></span>**Министерство промышленности Канады (IC) Заявление о соответствии**

■ CAN ICES-3(B)/NMB-3(B)

#### <span id="page-61-1"></span>**Безопасность и обслуживание**

Для поддержания прибора в исправном состоянии и обеспечения безопасного использования устройства соблюдайте следующие рекомендации:

• Прочтите указания в этом руководстве перед использованием аппарата.

• Не пытайтесь самостоятельно вскрывать или ремонтировать прибор. Этот продукт не содержит обслуживаемых пользователем деталей.

• Не пытайтесь модифицировать пульт дистанционного управления. Изменения или модификации, не одобренные стороной, ответственной за соответствие, могут лишить пользователя права на эксплуатацию оборудования.

• Не подвергайте устройство повышенной влажности, дождю или другим источникам жидкости. Не погружайте его в жидкость.

- Всегда включайте прибор в помещении, где температура находится между 10° и 40° C (от 50° до 104° Ф).
- Всегда храните прибор в помещении, где температура колеблется от -20° до 65° C (от -4° до 149° Ф).
- Всегда используйте прибор на ровной, устойчивой, твёрдой поверхности, такой, как стол.

• При чистке камеры, объектива или линз используйте прилагаемую ткань для очистки объектива и аккуратно протрите. Не применяйте чрезмерное давление. При чистке остальной части прибора убедитесь, что он выключен. Пользуйтесь слегка влажной, мягкой, чистой тканью, смоченной водой или мягким моющим средством.

# **Таблица функций кнопок пульта управления ONYX Portable HD**

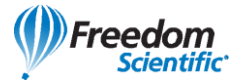

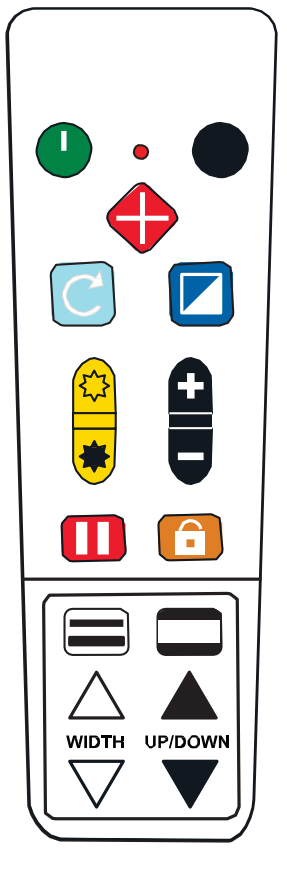

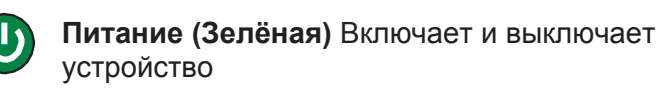

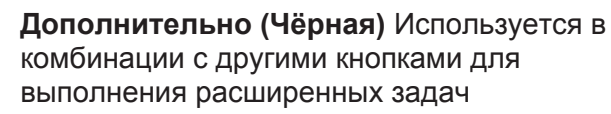

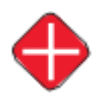

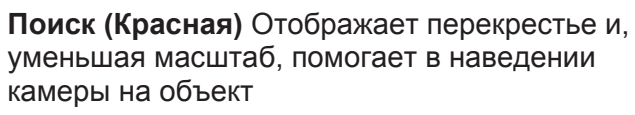

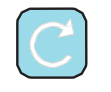

**Поворот (Голубая)** Осуществляет выбор из четырех различных видов ориентации Изображения

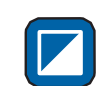

**Цветовой режим (Синяя)** Осуществляет переключение между доступными цветовыми режимами

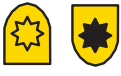

**Кнопки Яркости (Жёлтые)** Увеличивают и уменьшают яркость экрана

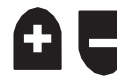

**Кнопки Увеличения (Чёрные)** Приближают и отдаляют вид с камеры

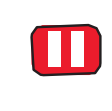

**Стоп-кадр (Красная)** (1) Фиксирует текущее изображение, отображаемое на экране (2) Удерживайте около 6 секунд, чтобы войти или выйти из режима Обзора

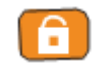

**Блокировка фокуса (Оранжевая)** Включает и отключает авто фокус

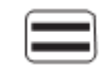

**Линии чтения (Бело-чёрная)** Отображает две горизонтальные или вертикальные линии чтения

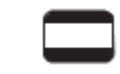

**Маска (Чёрно-белая)** Отображает затенения или маски для закрытия части экрана

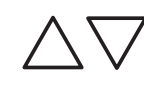

**Кнопки Ширины (Белые)** Увеличивают и уменьшают пространство между затенениями, масками и линиями чтения

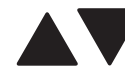

**Вверх и Вниз (Чёрные)** Перемещают затенения, маски и линии чтения на экране

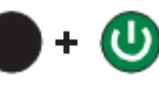

**Дополнительно + Питание** Удерживайте около 6 секунд, чтобы открыть или закрыть конфигурационное меню

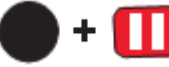

**Дополнительно + Стоп-кадр** (1) Сохраняет текущее изображение на SD-карту. (2) Запускает и останавливает слайд-шоу в режиме Обзора

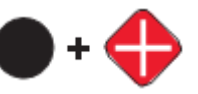

**Дополнительно + Поиск** Удаляет текущее изображение в режиме Обзора